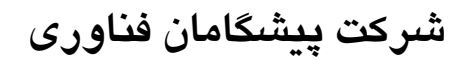

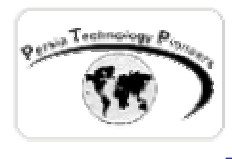

# **فصل ششم : آشنايي با زبان SQL و مقدمات Server-SQL (قسمت اول)**

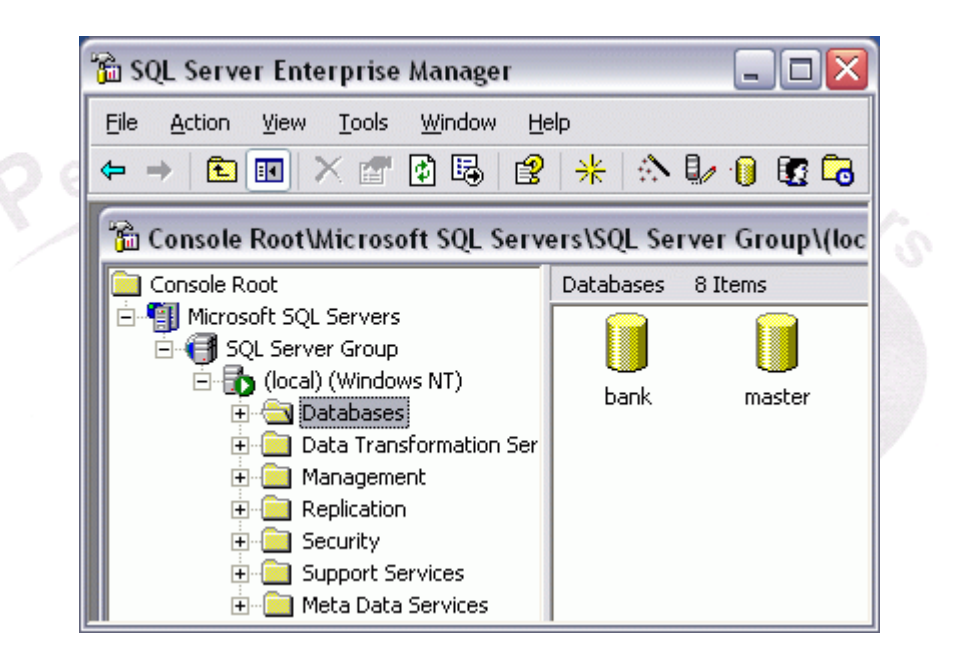

**مقدمه :** 

 چون اكثر فصول آتي و عمده ي توانايي NET.ASP در برنامه نويسي ديتـابيس خلاصـه مـي شـود و بدون آن تقريبا مفهوم خودش را از دست خواهد داد و با توجه به سهولت دسترسي به Server-SQL در ايران ، در فصـل جـاري فـارغ از مباحـث NET.ASP مـروري خـواهيم داشـت بـر زبـان SQL و محـيط Server-SQL تا در طي فصول آتي مشكل خاصي ( حداقل در مبانی کار ) وجود نداشته باشد. اگر با اين

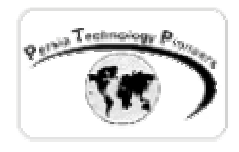

مباحث آشنا هستيد به راحتي مي توانيد مطالعه ي فصول آتي را شروع نماييد. پيش فـرض ايـن فصـل آن اسـت كـه شـما Server-SQL را بـر روي سيسـتم خودتـان نصـب كـرده ايـد. اگـر از وينـدوز ٢٠٠٠ Server Advanced استفاده مي نماييد در نصب نگـارش هـاي مختلـف Server-SQL مشـكلي نخواهيـد داشـــت ولـــي اگـــر از pro 2000win و يـــا Pro XP اســـتفاده مـــي كنيـــد بهتـــر اســـت از Edition Desktop Server-SQL استفاده نماييد تا بتوان از قابليت هاي سروري آن نيز استفاده نمود.

**طراحي و ايجاد يك بانك اطلاعاتي :** 

 كليد توسعه ي يك وب سايت فعال ، داده ها مي باشند. يـك وب سـايت پويـا بـا بانـك اطلاعـاتي معنـا و مفهوم واقعي خودش را پيدا مي كند. براي ايجاد يك بانـك اطلاعـاتي در Server-SQL ابتـدا Enterprise manager آنرا اجرا كنيد و سپس روي DataBases آن كليك راست نماييد ( شكل ١). گزينه ي ايجـاد يـك بانك اطلاعاتي جديد را انتخاب كنيد تا صفحه ي ديالوگ وارد كردن نام ديتا بـيس جديـد بـاز شـود. نـامي دلخــواه را وارد و ســپس Ok كنيــد. اكنــون يــك بانــك اطلاعــاتي خــام بــه مجموعــه ي بانــك اطلاعــاتي Server**-**SQL اضافه شده است و نياز مي باشد تا جداول دلخواه را براي مديريت اطلاعـات در آن ايجـاد نماييم.

 روي ديتابيس جديد كليك كنيد (شكل ٢) و گزينه ي طراحي جدول جديد را انتخـاب نماييـد تـا صـفحه ي ايجاد فيلدها ظاهر شود ( شكل ٣ ). در اينجا مي توانيد به سادگي فيلدها ، نوع ، طول و آيا Null را بپـذيرد و يا خير و موارد ديگر را تنظيم نماييد.

 سپس اين صفحه را ببنديد تا يك صفحه ي ديالوگ ديگر براي وارد كردن نام جدول ظاهر شـود ( شـكل ٤) . نام پيش فرض را بپذيرد.

براي مثال اين ديتابيس را ايجاد كنيد:

 بانک اطلاعاتي با سه فيلد LastName\_Name **,**Pass **,**ID . ساير مشخصات آنها را هم مـی توانيـد در تصاوير مشاهده نماييد.

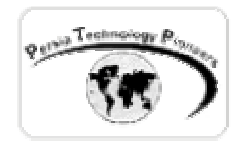

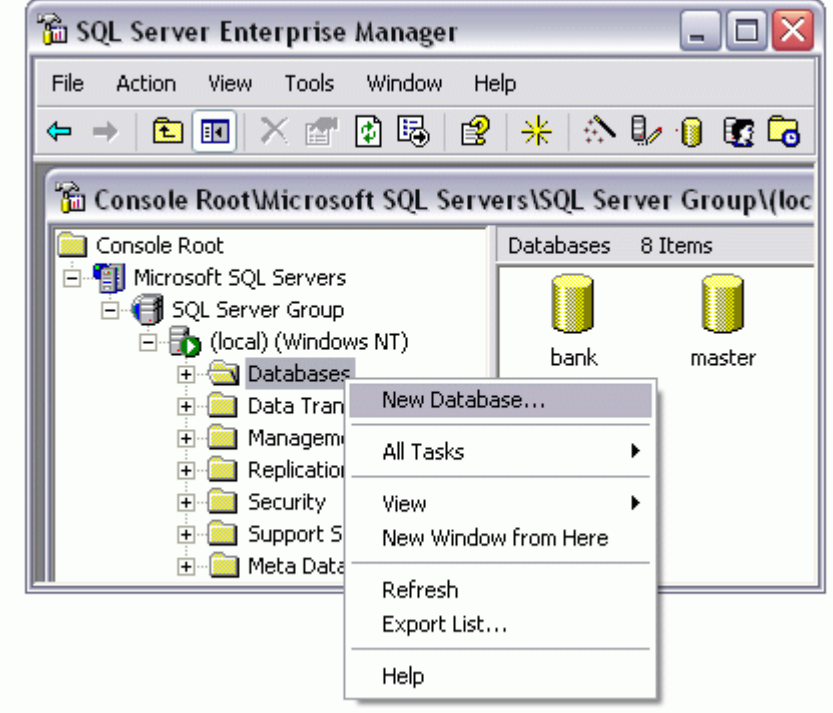

شکل -١ اولين قدم برای ايجاد يک بانک اطلاعاتی جديد در Server-SQL .

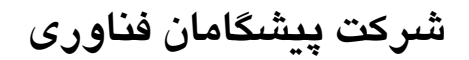

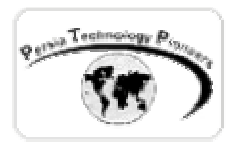

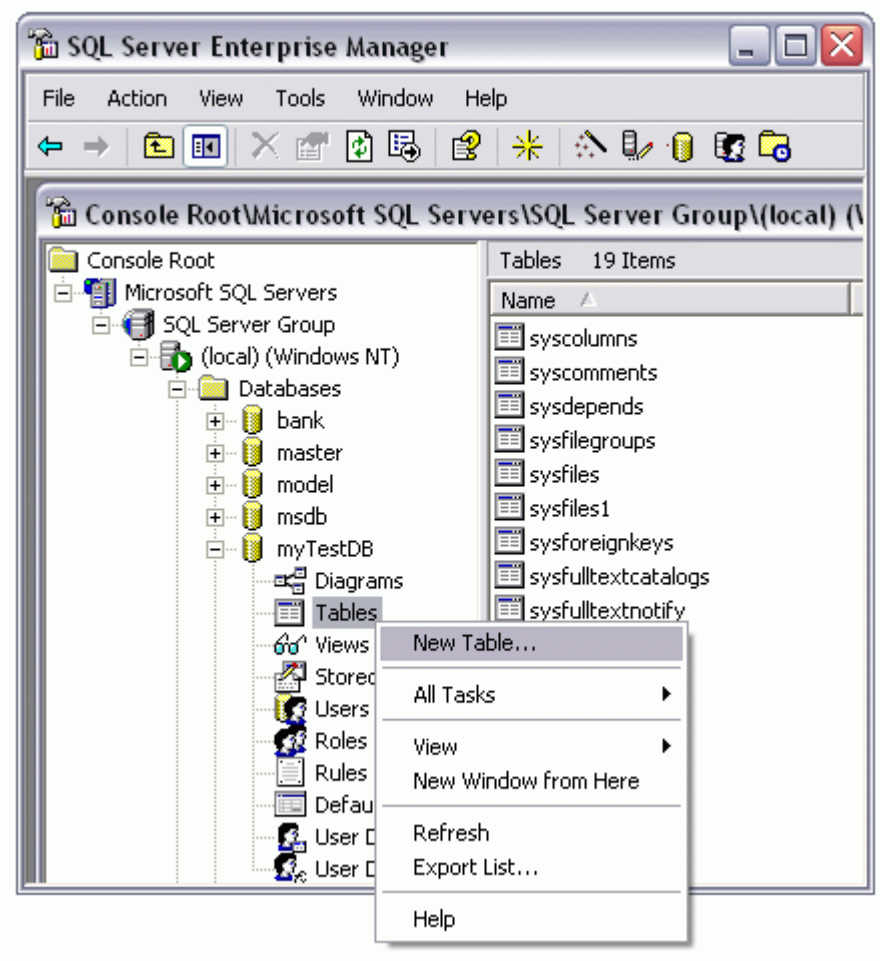

شکل -٢ اولين قدم برای ايجاد جدولی جديد در Server-SQL .

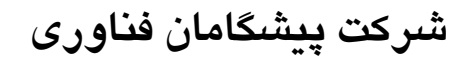

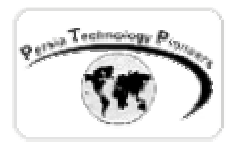

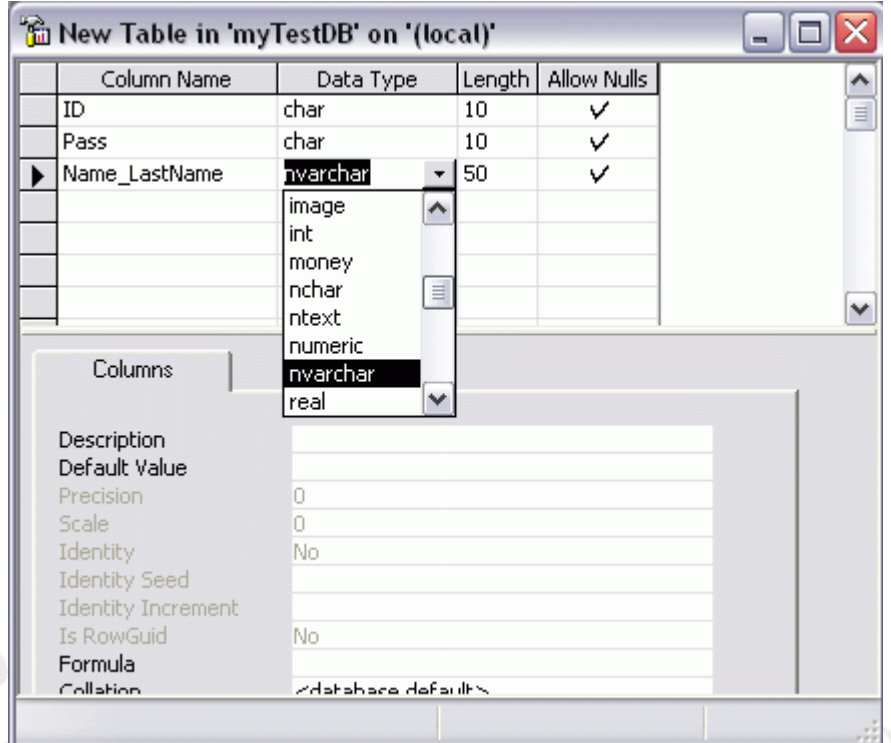

شکل -٣ طراح ديتا بيس در Server-SQL .

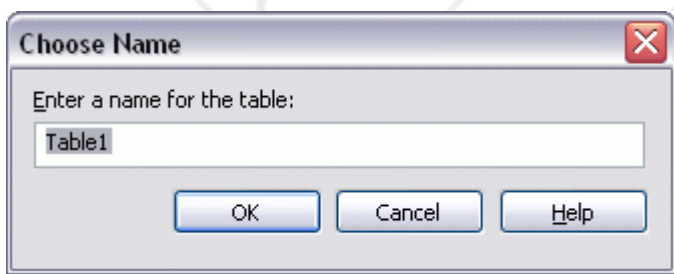

شکل -٤ ورود نامی برای جدول جديد ايجاد شده.

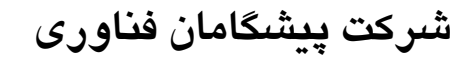

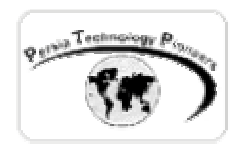

**چند نكته :** 

- -١ اگر مي خواهيد داده هاي يونيكد مانند متن فارسي را در بانك اطلاعاتي وارد كنيد بهتـر اسـت نـوع فيلدهايي را انتخاب نماييد كه با n شروع مي شوند. n در اينجا به معناي national است.
- -٢ اگر در هنگام برنامه نويسي ، يك فيلد ( مثلا توضيح ) اهميت آنچنـاني بـراي ورود اطلاعـات نـدارد مي توانيد آنرا در هنگام طراحي ديتابيس Null Allow نماييد. درغير اينصورت اگر فيلدي اينگونـه نباشد حتما بايد با داده اي پر شود و گرنه با يك خطا مواجه خواهيد شـد. بـراي اطمينـان حاصـل کردن از اين موضوع مي توان به سادگي از كنترل هاي تعيين اعتبار كه در مورد آنها توضـيح داده شد استفاده نمود.
- -٣ فرض كنيد فيلدي به نام Name به طـول ٥٠ ايجـاد كـرده ايـد. بهتـر اسـت در TextBox ايـي كـه مي خواهد اين فيلد را از كاربر دريافت كنـد خاصـيت MaxLength را مسـاوي ٥٠ قـرار دهيـد تـا بازهم برنامه دچار خطاي زمان اجرا نشود. در غير اينصورت براي مثـال اگـر كـاربر ٥١ كـاراكتر وارد كند حتما برنامه با يك خطا متوقف مي شود و متاسفانه اين نوع خطايابي و رفع مشـكلات آن بسيار مشكل مي باشد. پس بهتر است علاج واقعه قبل از وقوع شود.
- -٤ تجربه نشان داده است كه براي وارد كردن تاريخ فارسي بهتر است از نوع كاراكتر استفاده شود و قرار دادن يك صفر قبل از اعداد يك رقمي را فراموش نكنيد تا بتوان به راحتي آمارهاي از تاريخ تا تاريخ را بدست آورد. براي مثال بجاي ٨٢/١/١ مي توان نوشت ٨٢/٠١/٠١ .
- -٥ هنگام نامگذاري يك جدول در Server-SQL بهتر است يك tbl ويا \_t به قبل از نام جدول اضـافه نماييد. اين كار هنگاميكه تعداد جداول بانك شما زياد مي شود اهميت خودش را نشـان مـي دهـد و جداول شما لابلاي جداول سيستمي Server-SQL قرار نخواهد گرفت ( در لابلای ليست آنها ).
- -٦ هنگام طراحي جدول حتما سعي كنيد يـك فيلـد منحصـر بفـرد ايجـاد كنيـد بـه نـام key Primary ( شكلهای ٥ و٦ ) . براي مثال حداقل يك فيلد رديف كه با اعداد متوالي پر مي شـود ايجـاد نماييـد. Server**-**SQL در مورد يكتا بودن داده هاي وارد شده در ايـن فيلـد مراقبـت هـاي لازم را انجـام خواهد داد!
- -٧ يكي ديگر از روش هاي مقيد سازي داده ها و اطمينان حاصل كردن از يكپارچگي ديتابيس استفاده از key Foreign مي باشد. يك key Foreign بـراي ايجـاد ريفـرنس key Primary جـدول ديگـر

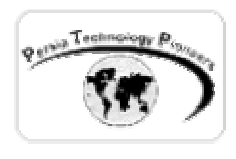

بكار برده مي شود و بدين وسيله اطمينان حاصل خواهد شـد كـه داده هـا در سـتون كليـدخارجي جدول ارجاع داده شده حضور خواهند داشت.

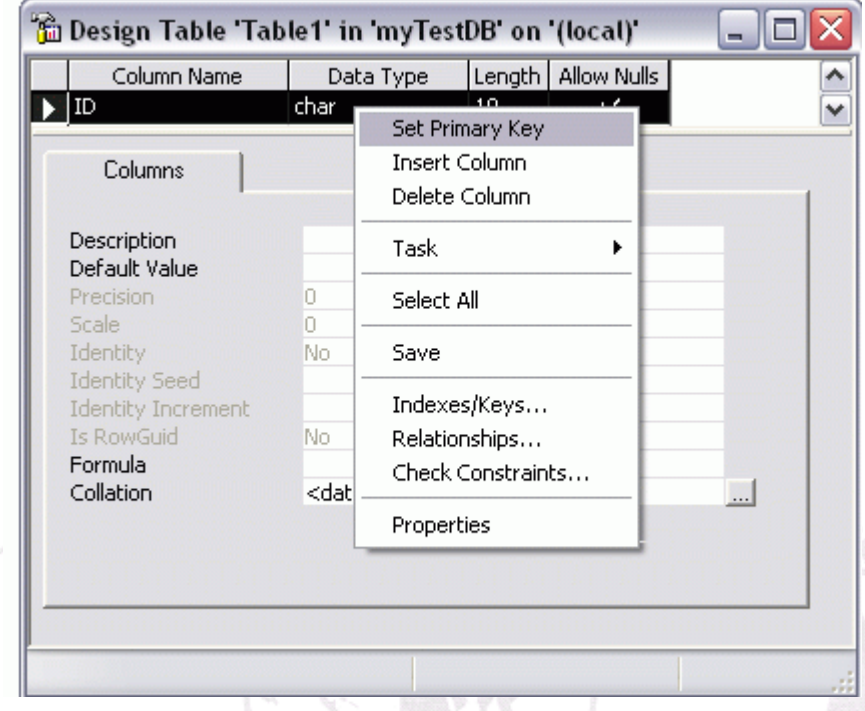

شکل -٥ نحوه ی ايجاد Key Primary برای جدول ( ابتـدا فيلـد را انتخـاب کنيـد و سـپس روی آن کليـک راست نماييد) .

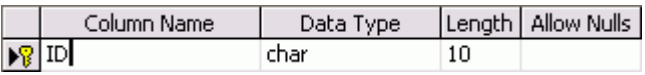

شکل ٦- شکل جدول علامت کليد در کنار فيلدي که Primary key شده است .

 برای گرفتن کوئری و يا پرسجو روی جدول در Server**-**SQL راه حلهای زيادی وجود دارد. برای مثال روی جدول کليک راست نموده و از گزينـه ی Table Open آن گزينـه ی rows all Return را انتخـاب

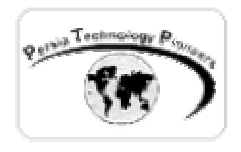

کنيد (شکل ٧). صفحه ای باز خواهد شد (شکل ٨ ) که تمام رکوردهای جدول را نمايش می دهـد. در اينجـا می توان داده ها را به صورت دستی هم وارد کرد.

 اگر به حفظ کردن دستورات SQL علاقه ای نداريد می توان به صورت ويژوال ايـن دسـتورات را توليـد نمود و آزمايش کرد. بر روی نام جدول کليک راست کنيد واز گزينه ی Table Open گزينـه ی Query را انتخاب نماييد (شکل ٩).

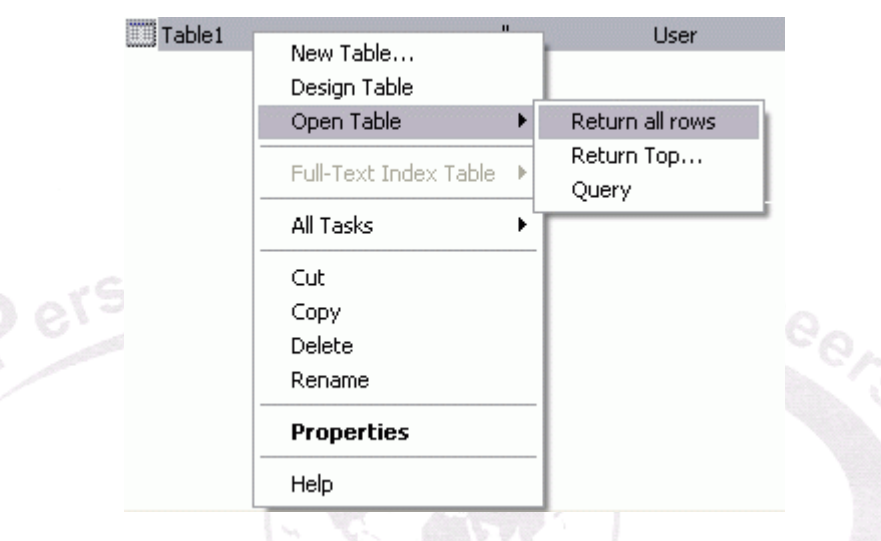

شکل ۷– نحوه ی گرفتن يک کوئری ساده بر روی جدول .

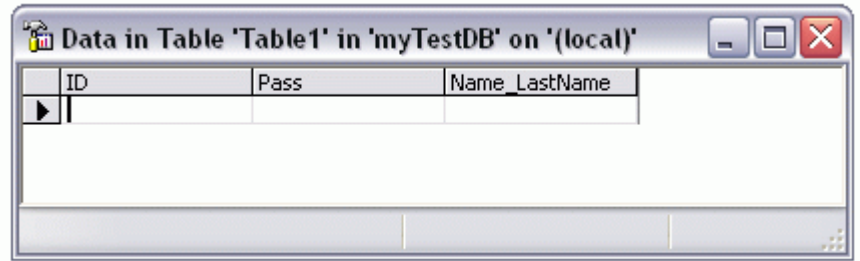

شکل ۸– پس از کلیک کردن روی Return all rows رکوردهای جدول نمایش داده می شود.

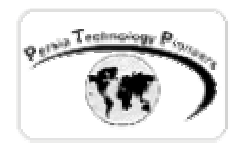

**نرمال سازي داده ها :** 

 برای توضيح دادن اين قسمت می توان يک ديتابيس با مشخصات زير ايجاد کرد ( نام جدول آن band\_t است) :

[band\_id] [int] IDENTITY (1, 1) NOT NULL [band\_title] [varchar] (100) NOT NULL [music\_type\_id] [int] NOT NULL [record\_company\_id] [int] NOT NULL

 عموما براي ارزيابي طراحي يك جدول ، اطمينان حاصل مي شود كه آيـا Normalized شـده اسـت يـا خير. Normalization پروسه اي است كه در آن داده ها در جداول مرتبط قرار مي گيرند و بـدين وسـيله داده هاي زايد و تكراري حذف مي گردنـد. قـوانين متعـددي بـراي انجـام اينكـار وجـود دارد كـه بـه آنهـا forms Normalization گفته مي شود. سه فرم ابتدايي آن به صورت زير هستند:

**فرم اول نرمال (FNF (:** 

 مطابق با اين قاعده يک ستون در جدول نمي تواند حاوي داده هاي چندگانه باشد. براي مثال در جـدول فوق يك كاربر مي تواند چنديدن آلبوم را بخرد و برعكس. پس بهتر است كاربر و آلبوم تجزيه شوند.

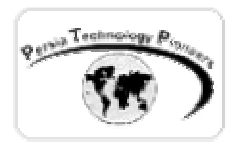

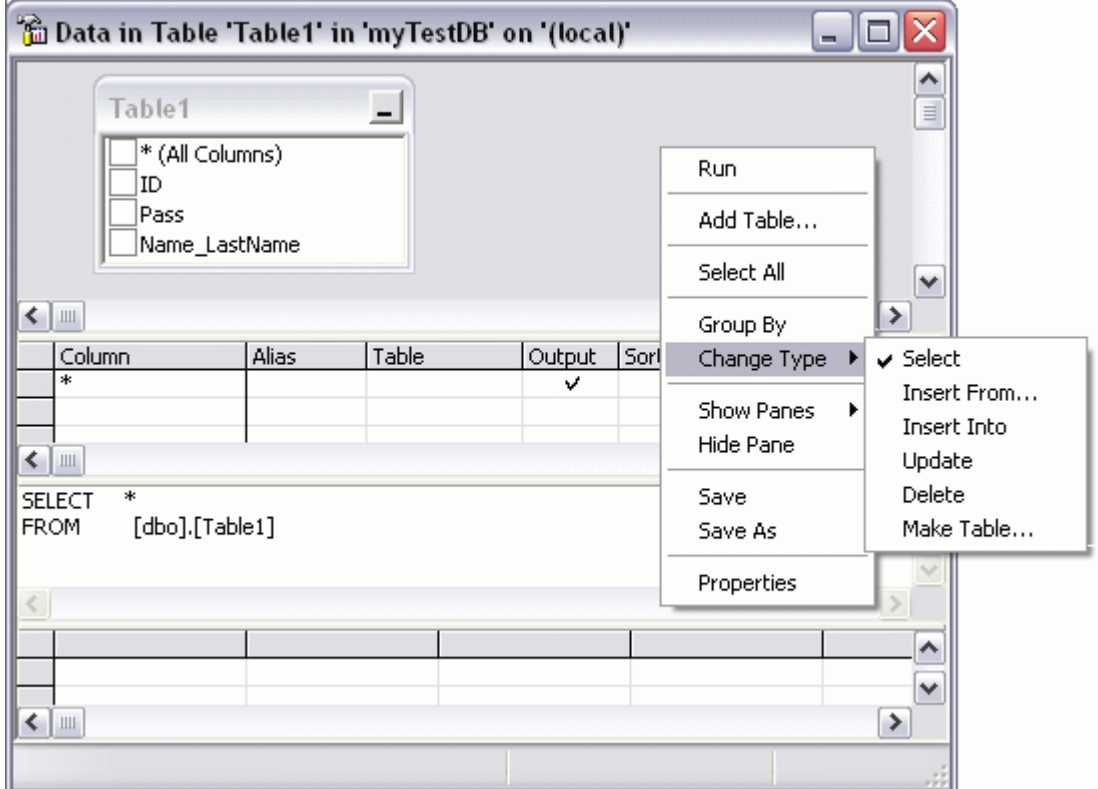

شکل -٩ محيط طراحی کوئری در Server**-**SQL .

**فرم دوم نرمال (SNF (:** 

 هر ستوني كه كليد نيست بايد وابسته باشد به key entire و نه فقط key Primary . كـه در ايـن جـدول رعايت شده است.

**فرم سوم نرمال (TNF(:** 

 ستون هايي كه كليد نيستند نبايد به ساير ستون هايي كه آنها هم كليد نيستند وابسته باشند. ايده ي بهتر در مورد اين جدول بدين صورت است كه آنها را به جداول كوچكتر تقسـيم كنـيم و از طريـق key Foreign آنها را به هم ارتباط دهيم ( توضيحات بيشتر برای سنگين تر نشدن اين فصل در طی فصل آتی که ادامه ی فصل جاری می باشد ارائه خواهد شد) .

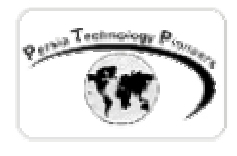

 مطلبي را كه بايد بخاطر داشت اين است كه تا حد امكان بايـد از تعـداد جـداول زيـاد پرهيـز كـرد چـون كارآيي را كاهش مي دهد و نياز به Join هاي زيادي در ادامه وجود خواهد داشت . در هر حال طراحي يك بانك اطلاعاتي بيشتر يك هنر است تا علم!

#### **: Query Analyzer**

 براي ايجاد يك بانك و جدول همانطور كه گفته شد يا مي توان از manager Enterprise اسـتفاده كـرد و يـا بـا اسـتفاده از برنامـه Analyzer Query كـه همـراه Server**-**SQL نصـب مـي شـود دسـتورات SQL-T را نوشت و كار ايجاد بانك و جدول و موارد ديگر را انجام داد.

 هنگاميكه Analyzer Query را اجرا مي كنيد ابتدا صفحه ي اتصال بـه Server**-**SQL ظـاهر مـي شـود ( شكل ١٠). به طور معمول هنگام نصب Server**-**SQL كاربري با sa**=**LoginName و پسورد خالي ايجاد مي شود ( يكي از مواردي كه بايد هنگام قرار دادن داده ها روي شبكه بـه آن دقـت شـود تـا هكرهـا از آن سوء استفاده نكنند) . يک راه ديگر هم برای اجرای Analyzer Query وجود دارد. در محيط Enterprise manager از منوی Tools که در بالای صفحه قرار دارد Analyzer Query را انتخاب نماييد.

 در اين محيط بهتر است قبل از هرکاری ديتابيسی را که می خواهيد روی آن کار کنيد انتخـاب نماييـد تـا دستورات شما روی ديتابيس ديگری اجرا نشود (شکل ١١). در محيط آن با فشردن دكمه 5F دستورات اجرا مي شوند .

براي ايجاد ديتا بيس و توليد جدول از دستورات زير هم مي توان استفاده كرد :

USE master GO CREATE DATABASE Music ON PRIMARY ( NAME = MusicData, FILENAME = 'C:\MSSQL7\data\MusicData.mdf' )

و در ادامه :

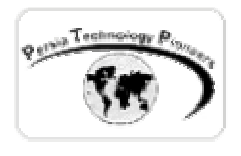

USE Music GO CREATE TABLE [dbo].[t\_bands] ( [band\_id] [int] IDENTITY (1, 1) NOT NULL, [band\_title] [varchar] (100) NOT NULL, [music\_type\_id] [int] NOT NULL , [record\_company\_id] [int] NOT NULL ) ON [PRIMARY] GO ALTER TABLE [dbo].[t\_bands] WITH NOCHECK ADD CONSTRAINT [PK\_t\_bands] PRIMARY KEY NONCLUSTERED ( [band\_id] ) ON [PRIMARY] , CONSTRAINT [IX\_bands\_title] UNIQUE NONCLUSTERED ( [band\_title] ) ON [PRIMARY] GO

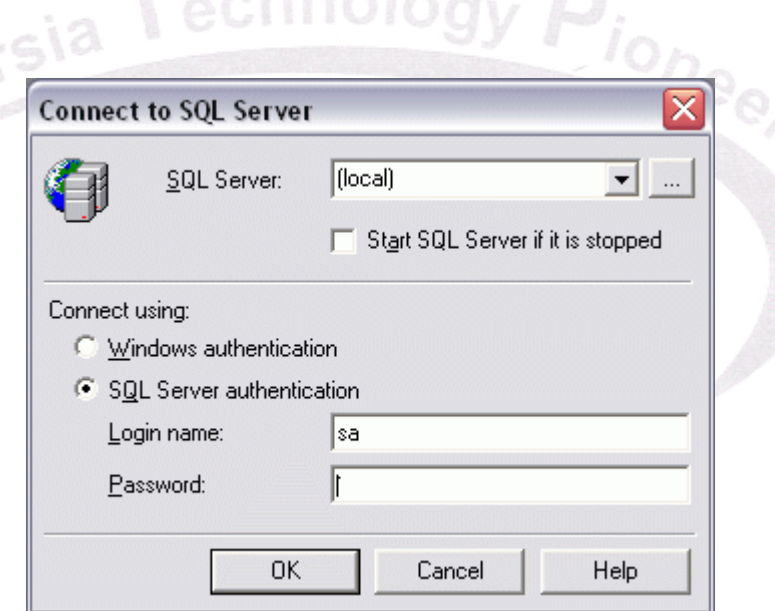

شکل -١٠ صفحه ی اتصال به Server**-**SQL برای اجرای Analyzer Query .

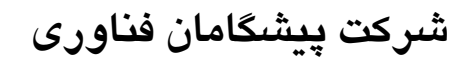

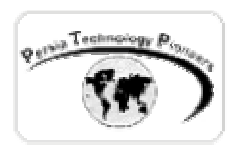

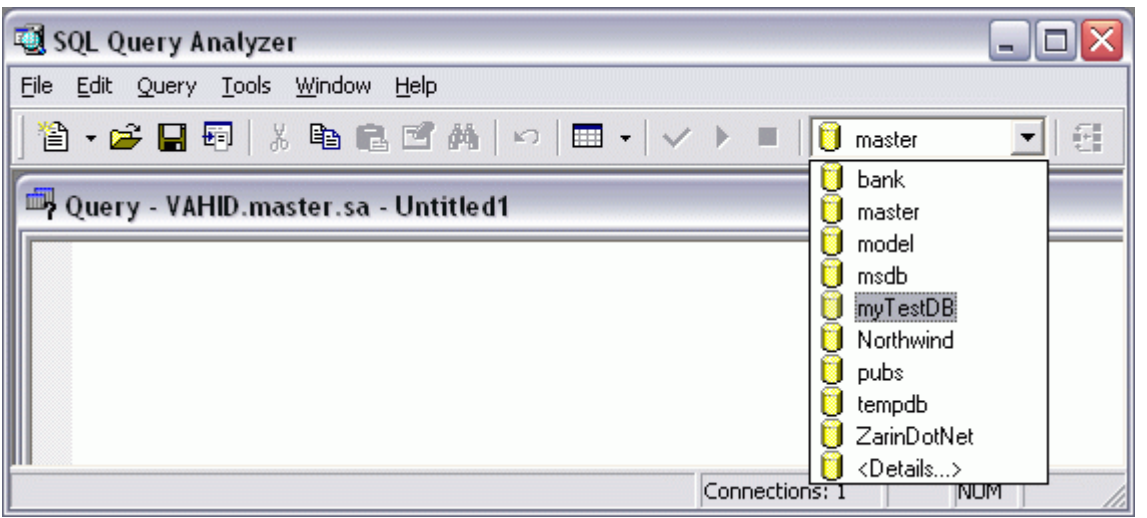

شکل ١١ – محيط Analyzer Query . قبل از هر چيز ديتابيسی را که مـی خواهيـد روی آن کـار کنيـد را مشخص نماييد.

#### **ايجاد View :**

 مي تواند ببيند. View يك پرسجوی (Query (ذخيره شده است. View ها بـراي مـوارد امنيتـي هـم مفيـد يك View اساسا يك شيء Server**-**SQL است و تعيين مي كند كه يك كاربر داده ها را بـه چـه شـكلي بوده ( در اين حالت كاربر شي هاي View را مي بيند و نه جداول را) و هچنين براي ساده سـازي Query هايي كه زياد كاربرد دارند. ايجاد View با هـر دوي analyzer Query و Manager Enterprise امكـان پذير است .

براي مثال :

CREATE VIEW [owner.]view\_name AS select\_statement

 براي مثال فرض كنيد كـه مـي خواهيـد View ايـي را درسـت كنيـد كـه نـام تمـام bands را در جـدول babds\_t ارائه دهد.

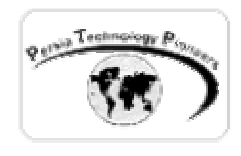

USE Music GO CREATE VIEW all\_bands AS SELECT \* FROM t\_bands

#### **: Stored procedures ايجاد**

J<sub>ioneer</sub>

يك رويه يا دستور العمل ذخيره شده ، يك جمله ي T-SQL پيش كامپايل شـده اسـت. بـدليل ايـن پـيش كامپايل شدن ، آنها كارآيي بهتري را نسبت به View و ساير انواع كوئري ها ارائه مي دهند. بعلاوه امكان پاس كردن متغير به و يا از آنها وجود دارد.

روش ايجاد :

CREATE PROCEDURE procedure\_name [{@parameter\_name data\_type} [VARYING] [= default] [OUTPUT]]  $[$ , ...n] AS sql\_statement

مثال :

CREATE PROCEDURE pr\_albums AS SELECT album\_title FROM t\_albums ORDER BY album\_title

 براي اجراي يك رويه ذخيره شده شما مي توانيـد در analyzer Query ابتـدا بنويسـيد Exec ) مخفـف Execute ( و سپس نام رويه ذخيره شده و سپس دكمه ي 5F را فشار دهيد.

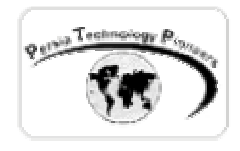

مثال زير يك آرگومان را هم مي پذيرد :

CREATE PROCEDURE pr\_albums2 @iBandID INT AS SELECT album\_title FROM t\_albums WHERE band  $id = \textcircled{e}$  iBandID ORDER BY album\_title

**ايجاد Triggers :** 

 Trigger يك نوع رويه ذخيره شده ي خاص است كه بـه صـورت اتوماتيـك invoked مـي شـود تـا از تغييرات و اصلاحات ناخواسته جلوگيری کند. Triggers كمك مي كنند تا از يكپارچگي داده هـا اطمينـان حاصل شده و از تغييراتي كه اين مورد را به خطر مي اندازد جلوگيري شود. براي مثال مي تـوان اطمينـان حاصل كرد كه يك ركورد را نمي توان هنگاميكه در جـدول ديگـر از ريفـرنس آن دارد اسـتفاده مـي شـود delete كرد .

 Trigger ها پارمتر ندارند و به صورت صريح قابل اجرا نيستند. آنها هنگامي اجرا مـي شـوند كـه شـما سعي در Insert ، Update يا Delete داده ها به / از جدول داشته باشيد.

نحوه ی ايجاد :

CREATE TRIGGER trigger\_name ON table\_name FOR {INSERT | UPDATE | DELETE} AS sql\_statement

و برای مثال :

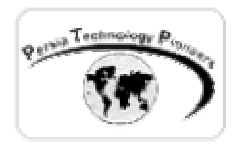

CREATE TRIGGER trg\_DeleteBand ON t\_bands FOR DELETE AS IF EXISTS(SELECT album\_id FROM t\_albums, deleted WHERE t\_albums.band\_id = deleted.band\_id) BEGIN RAISERROR(Band has albums!',16,1) END

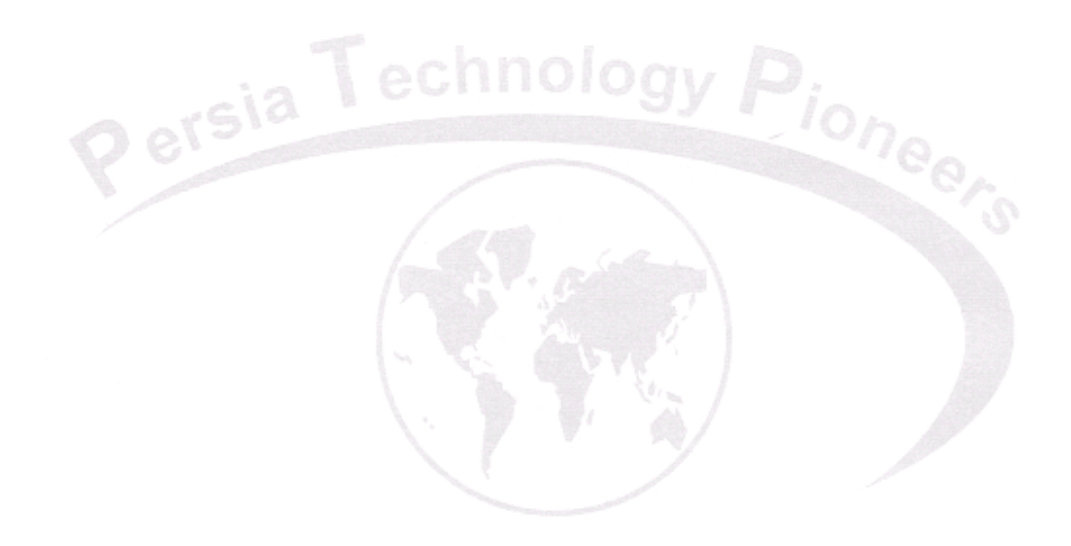

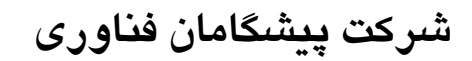

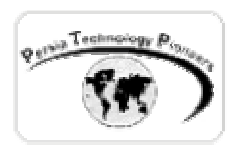

**تمرين :** 

-١ جدول band\_t را ايجاد نماييد و تمام مواردی را کـه در مـورد آن عنـوان شـد بعنـوان تمـرين در analyzer Query آزمايش نماييد. در صورت نياز به اطلاعات وارد شده در بانک اطلاعـاتی روش وارد کردن اطلاعات به صورت دستی هم درمتن توضيح داده شد.

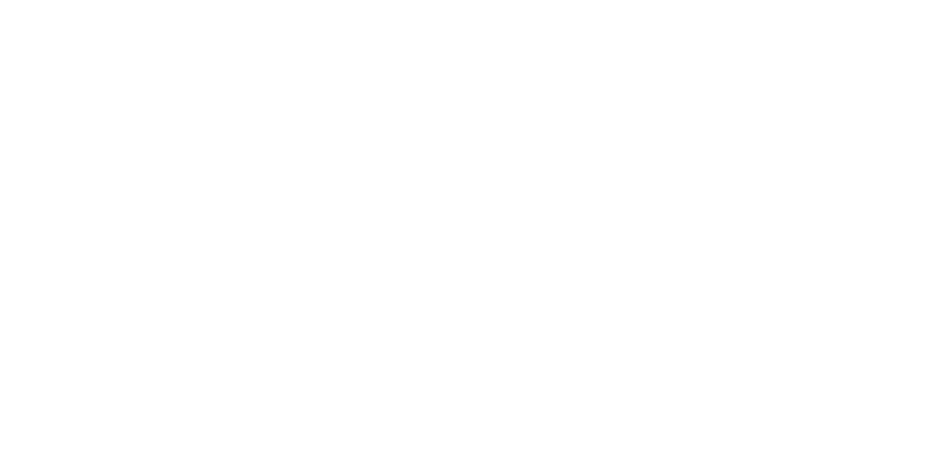